# Nutzung von E-Mail in der Schulverwaltung

## Wilhelm-Niedermayer-Volksschule Tittling Dienstag, 5. März 2002, 9.00 Uhr bis 12.00 Uhr

Ausgearbeitet von Reinhard Bernhart

## Inhaltsverzeichnis

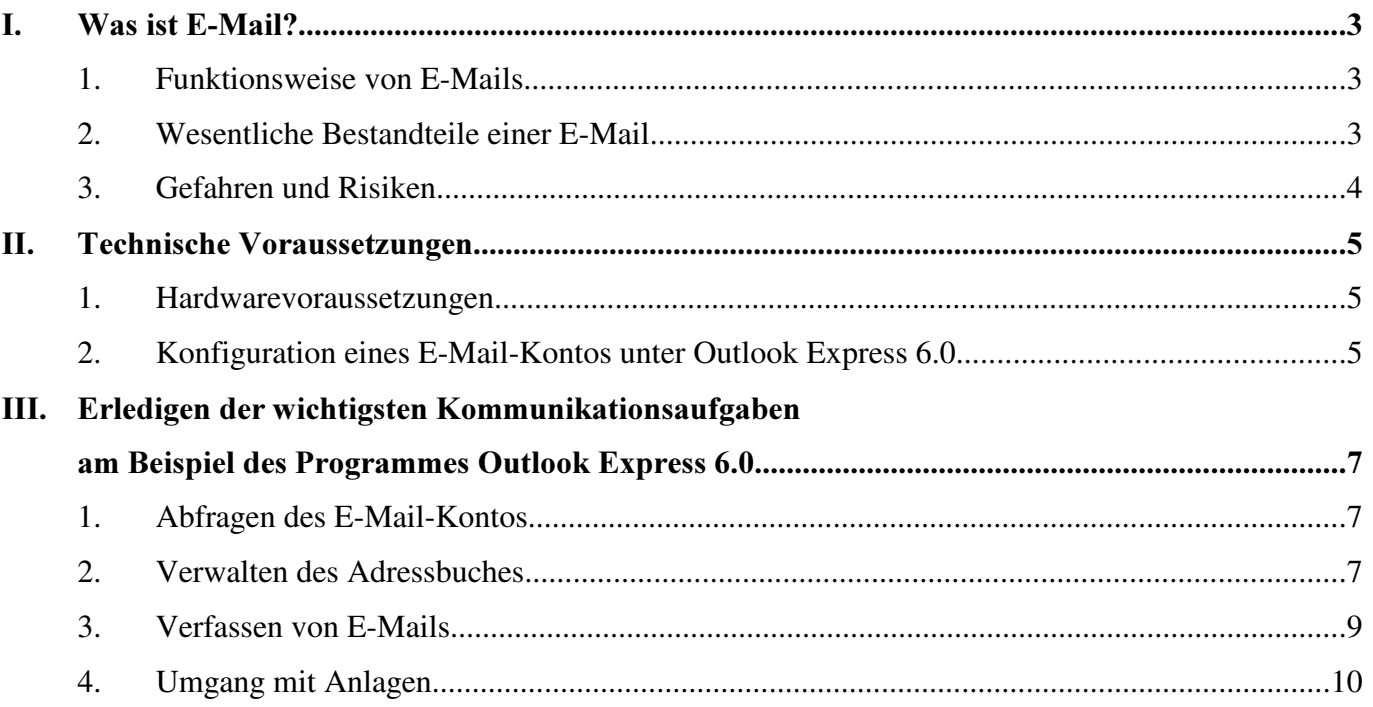

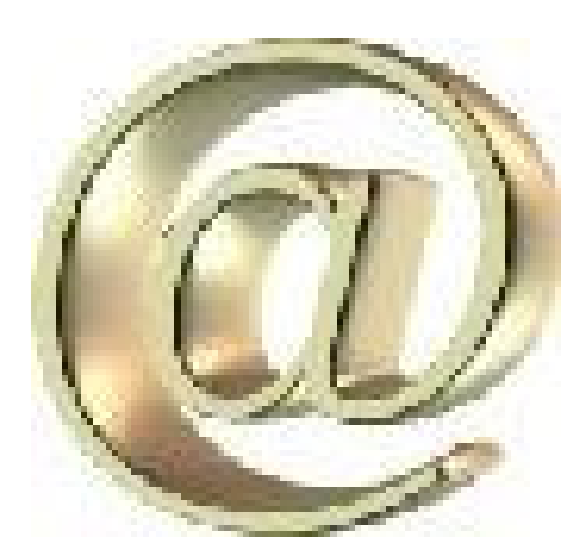

## I. Was ist E-Mail?

## 1. Funktionsweise von E-Mails

Eine Hauptanwendung des Zugangs zum Internet ist die Möglichkeit, E-Mail (Electronic Mail) in die ganze Welt zu senden und zu empfangen. Die elektronische Post im Internet ist nichts anderes als das elektronische Gegenstück zur Papierpost. Ein E-Mail-Programm ermöglicht das Erstellen, das Adressieren und das Versenden von Nachrichten über die Netzleitungen des Internet. Man kann diese elektronischen Briefe öffnen, lesen und danach ablegen, später öffnen oder sogar ungelesen wegwerfen.

Ein augenscheinlicher Vorteil gegenüber der Papierpost liegt in der Geschwindigkeit der Zustellung. Beim Verschicken von E-Mails ist die Entfernung zum Empfänger nahezu unerheblich, er kann sie kurz darauf entgegennehmen. Die anfallenden Kosten beschränken sich auf die Telefongebühren bis zum Provider (meist Ortsgespräch). Es ist also unerheblich, ob man jemandem im Landkreis oder in Japan eine Nachricht schickt. Die Kosten bleiben gleich. Man kann zusätzlich Kosten sparen, wenn man mehrere Mails im Offline-Betrieb, d. h. nicht mit dem Telefonnetz verbunden, schreibt, danach die Verbindung zum Provider herstellt und dabei meist mit einer Telefoneinheit alle Nachrichten sendet.

Gegenüber dem Telefon weist die E-Mail einen weiteren Vorteil auf: Der Empfänger der Post muss zum Übermittlungszeitpunkt nicht direkt anwesend sein (Zeitverschiebung, Arbeitszeit). Er kann die E-Mail zu einem für ihn geeigneten Zeitpunkt abrufen. Nachrichten werden im Gegensatz zu einem FAX nicht sofort zum Empfänger geschickt, sondern zum Server des Providers, bei dem der Empfänger ein "Adressfach" hat. Der Mail-Server hat die Funktion eines Postamtes mit Abholfächern für lagernde Sendungen. Wenn der Empfänger die Verbindung zu seinem Provider über die Telefonleitung aufbaut, kann er mit seinem E-Mail-Programm die zwischengelagerten Nachrichten abholen. Sie werden dabei auf seinen Rechner übertragen.

Das Internet-Mail-System setzt das Store- and Forward-Verfahren ein. Der Sender überträgt die E-Mail zu seinem zugehörigen Mail-Server (dieser steht meist beim Provider; entspricht dem Mailserver in der E-Mail-Adresse des Senders). Bei diesem wird die Post zunächst gespeichert und in bestimmten Zeitintervallen, oder wenn der nächste Knotenrechner im Postweg sich vorher meldet, zum nächsten E-Mail-Knotenrechner übertragen. Dies kann über einige Stationen laufen, bis die Nachricht am Ziel-Mailserver ankommt. Die Kette der durchlaufenen Mail-Knoten ist teilweise auf dem vollständigen E-Mail-Kopf für den Empfänger ersichtlich. Nach der erfolgreichen Übertragung löscht jeder Zwischenknoten in der Postkette die temporär gespeicherte Nachricht. Der Zielpostknoten (Ziel-Mailserver) speichert die Nachricht so lange, bis sie vom Empfänger mit einem E-Mail-Programm abgeholt wird oder bis ein vorgegebenes Zeitlimit überschritten wird (normalerweise 5 Tage oder bis zu einem maximalen Umfang (in Byte) an empfangenen und ungelesenen E-Mails).

Die Mail-Protokolle im Internet setzen direkt auf TCP/IP auf. Zum Senden von E-Mail wird SMTP (Simple Mail Transport Protocol) verwendet. Der Empfang und die Aufbewahrung der Mail wird über POP3 (Post Office Protocol) geregelt. Diese Verfahren stellen die meisten Provider zur Verfügung.

Ein anderes Mailprotokoll ist UUCP (unix-to-unix copy protocol), bei dem alle Mails komprimiert und in einer Datei gebündelt übertragen werden. Zum Bearbeiten der Mail ist eine Spezialsoftware erforderlich. Dieses Protokoll wird nur von einigen wenigen Providern angeboten.

## 2. Wesentliche Bestandteile einer E-Mail

Eine E-Mail wird mit einem speziellen E-Mail-Programm erstellt (Outlook, Outlook Express, Netscape Messenger, usw.). Heute sind in der Regel die E-Mail-Programme in den Browsern integriert. Die Programme haben die Aufgabe, den Mail-Inhalt in einzelne Datenpakete zu zerlegen, die über das Internet vom Mailserver des Providers zum Mailserver des Empfängers übertragen werden.

Jedes E-Mail-Dokument besteht aus mehreren Teilen. Das E-Mail-Programm sieht für diese Teile feste Eingabefelder vor.

- Empfängeradresse ("An:"): E-Mail-Adresse des Empfängers Mail-Adressen im Internet haben die Form: Nutzername@Mailserver Beispiel: X.Huber@dillingen.baynet.de, PTest@aol.com, m.werner@t-online.de Gesprochen wird diese Schreibweise: Empfängername at Mailserver Beispiel: m Punkt werner at t-online Punkt de Das @ wird als at englisch ausgesprochen. Das Symbol stammt aus einer "schlampigen" Schreibweise von at (engl. bei).
- Kopie an ("Ce:", carbon copy, Durchschlag): Ggf. die E-Mail-Adresse einer Person (oder mehrerer), die eine Kopie der E-Mail erhalten soll; kann entfallen
- blinde Kopie an ("Bcc:", blind carbon copy): Auch diese Personen erhalten eine Kopie der E-Mail (siehe "CC:"), ihre Adressen erscheinen aber nicht in der Empfängerliste; kann entfallen
- Absenderadresse ("Von:"): Wird meist automatisch vom E-Mail-Programm eingefügt
- Absendedatum und -zeit ("Erhalten:"): Wird automatisch angefügt
- Betreff-Angabe ("Betreff:"): Jede E-Mail sollte eine kurze, treffende Angabe über den Inhalt bekommen. So kann der Empfänger sehr schnell den Grund der Nachricht erkennen, ohne diese vollständig lesen zu müssen. Da der E-Mail-Transport im Internet über viele Rechner mit unterschiedlichen Betriebssystemen läuft, sollte man im Feld Subject nur reine ASCII-Zeichen, d. h. keine Umlaute verwenden.
- Inhalt: Hier wird der eigentliche Textinhalt der E-Mail eingetragen.
- Mail-Anhang ("Dateianlage" = Attachment): Natürlich kann man an eine elektronische Post auch Anlagen oder ganze Dateien anheften. Über einen Dialog im E-Mail-Programm wählt man die gewünschte Datei in üblicher Weise aus. Damit der Empfänger (der evtl. mit einem anderen E-Mail-Programm arbeitet) diesen Anhang auch bekommt und ihn auf seinem Datenträger ablegen kann, wurde dieses Verfahren normiert. In der MIME-Spezifikation (Multipurpose Internet Mail Extensions) wurde festgelegt, wie Audiodaten, Bilddateien, Textdokumente (im Originalformat), Videosequenzen usw. als Anhang übermittelt werden. Das Programm beim Sender und das E-Mail-Programm beim Empfänger müssen hierzu den MIME-Standard erfüllen.

#### 3. Gefahren und Risiken

• Mangelnde Anonymität oder Geheimhaltung

Solange E-Mails nicht verschlüsselt versendet werden, sind sie an den verschiedenen Knotenpunkten im Internet jederzeit einsehbar, d. h. sie sind im Grunde genommen wie Postkarten für jeden lesbar. Deshalb sollten keine vertraulichen Daten versandt werden. Abhilfe bieten hier Verschlüsselungsprogramme wie "Pretty Good Privacy".

Eine Sicherheitslücke kann auch der verwendete Provider sein. Liegen E-Mails im Postfach bereit, können diese u. U. von Hackern ausgelesen werden, sofern der Provider nicht entsprechende Zugangssperren einbaut. Für schulische Zwecke erscheinen deshalb Anbieter von kostenlosen E-Mail-Diensten, wie GMX.de oder NET.de, fragwürdig.

Ebenso müssen Sie dafür Sorge tragen, dass die Zugangsdaten (E-Mail-Adresse, Posteingangsserver, Postausgangsserver, Kontoname und Kennwort) für Ihren E-Mail-Account nicht in falsche Hände geraten. Jeder, der über diese verfügt, kann Ihren gesamten E-Mail-Versand kontrollieren.

Gefahr durch Viren (in der Dateianlage)

Das Thema "Viren" ist in der digitalen Welt ein immer wiederkehrender Ärger. Seit über zwei Jahren legen "bösartige" Massenviren, die sich über E-Mail verbreiten, weltweit Computer lahm. Die Nachfolger des heimtückischen Melissa-Virus von 1999 heißen "I

love you", "FUN", "Joke" oder "Very Funny" und sind als Textdateien getarnt an E-Mails angehängt. Ein Doppelklick auf diese Anhänge und der Virus startet sein Unwesen. Der eigentliche Trick der Verbreitung liegt in der zunehmenden Anwendung von E-Mails. Viele Freunde, Bekannte und Arbeitskollegen haben heutzutage eine E-Mail-Adresse und der Austausch von Daten steigt ständig.

Die gefürchteten neuen Viren nutzen die Adressdatenbanken der E-Mail-Programme (insbesondere Outlook von MS) und verschicken sich unauffällig an diese gespeicherten E-Mail-Adressen. Die Empfänger vermuten eine weitere E-Mail von einem Bekannten und öffnen den Dateianhang ohne Zweifel am Absender oder Inhalt! Der Virus kann sich weiterverbreiten und später seinen Schaden auf dem Rechner anrichten!

E-Mail-Viren können vermieden werden, wenn man keine angehängten Dateien unbekannter oder unklarer bekannter E-Mails öffnet. Also erst rückfragen, die E-Mails durch ein Anti-Viren-Programm scannen lassen und im Zweifelsfalle die E-Mail ungelesen löschen.

Als Anhänge erscheinen Dateien mit den folgenden Endungen suspekt:

.ade, .adp, .bas, .bat, .chm, .cmd, .com, .cpl, .crt, .dll, .exe, .hlp, .hta, .inf, .ins, .isp, .js, .jse, .lnk, .mdb, .mde, .msc, .msi, .msp, .mst, .ocx, .pcd, .pif, .reg, .scr, .sct, .shs, .url, .vb, .vbe, .vbs, .wsc, .wsf, .wsh

Dateien mit diesen Endungen schickt kein normaler Mensch, es sei denn, sie wurden direkt so angefordert. Hinter diesen Dateinamen verbergen sich ausführbare Programme, womit jederzeit auch Viren und Würmer transportiert werden können, auch wenn das Programm auf den ersten Blick harmlos erscheint. Auch WORD- oder EXCEL-Dateien können u. U. Makroviren enthalten und somit Schaden anrichten.

Abhilfe können Firewalls *oder* Antivirenprogramme, die auch den E-Mail-Verkehr überwachen, schaffen.

## II. Technische Voraussetzungen

#### 1. Hardwarevoraussetzungen

- Normaler PC (Windows 95/98/ME/2000/NT/XP)
- v Internet-Zugang (aus Datenschutzgründen nicht T@School zusammen mit Schüler-PC'S)
- v E-Mail-Postfach beim Provider (E-Mail-Adresse, Posteingangsserver, Postausgangsserver, Kontoname und Kennwort) oder

Schuleigene Internet-Domain mit einrichtbaren E-Mail-Adressen

### 2. Konfiguration eines E-Mail-Kontos unter Outlook Express 6.0

Wenn Sie im DFÜ-Netzwerk Ihren Internet-Zugang konfiguriert haben, könne Sie in Ihrem E-Mail-Programm ein "Konto" für Ihr E-Mail-Postfach einrichten. Unter Outlook besteht auch die Möglichkeit, mehrere E-Mail-Konten einzurichten und diese gleichzeitig zu verwalten. Das ist dann sinnvoll, wenn für die Schule mehrere E-Mail-Adressen vorhanden sind, z. B. Buero@VS-Tittling.de, Bernhart@VS-Tittling.de, Hoffmann@VS-Tittling.de. Ebenso kann für jede Adresse konfiguriert werden, was mit der Post geschehen soll, nachdem sie auf den eigenen Rechner übertragen wurde: Sie kann auf dem E-Mail-Server belassen oder gelöscht werden.

Am Beispiel des Programmes OUTLOOK EXPRESS in der VERSION 6.0 wird gezeigt, wie Sie Ihr E-Mail-Konto einrichten können.

Wählen Sie den Menüpunkt "EXTRAS - KONTEN...". Drücken Sie den Schaltknopf "HINZUFÜ-GEN  $\triangleright$   $E-MAIL...$  ...

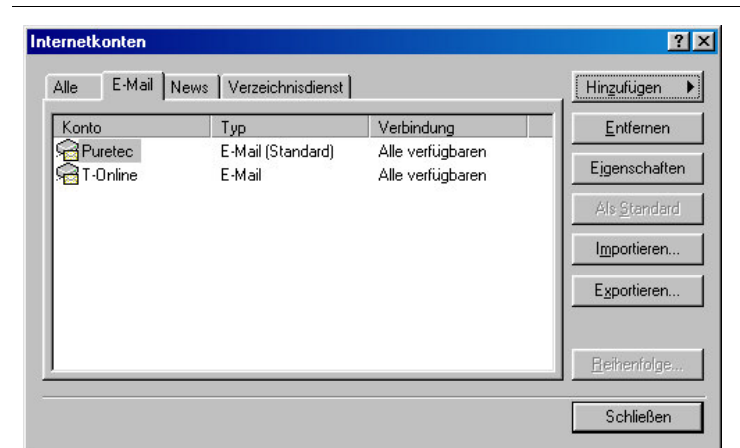

 $Ü$ ber den Menüpunkt "Extras - Konten..." gelangen Sie in dieses Auswahlfenster. Drücken Sie den Schaltknopf "HIN-ZUFÜGEN  $\blacktriangleright$   $E$ -Mail...".

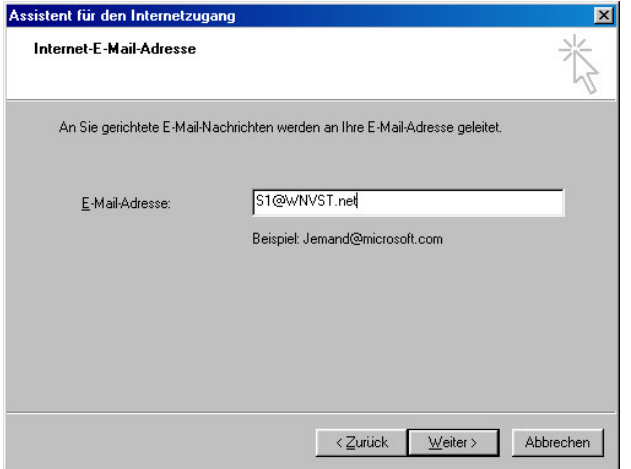

Geben Sie hier Ihre E-Mail-Adresse ein, z. B. bei T-Online Ihren Alias-Namen gefolgt von " $@T$ -Online.de". Klicken Sie auf "WEITER"

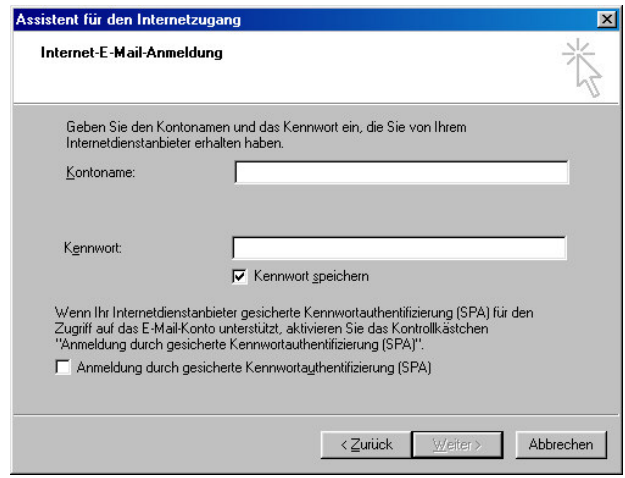

Hier geben Sie den Kontonamen (bei T-Online der E-Mail-Aliasname) und das Kennwort ein (Ihr Zugangskennwort bei T-Online). Klicken Sie auf "WEITER"

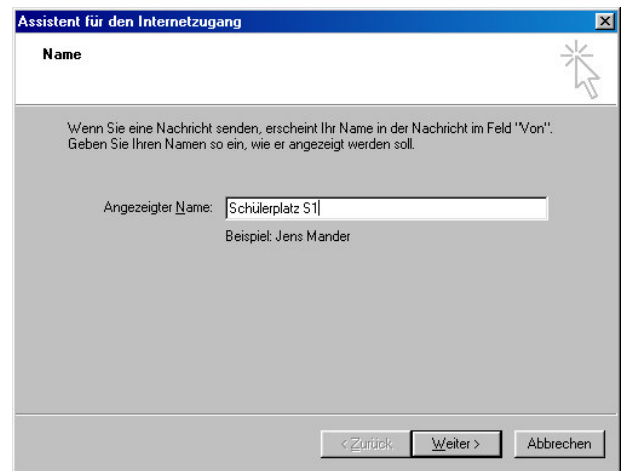

<sub>N</sub>– Geben Sie einen **aussagekräftigen Namen** an, der später im Programm OUTLOOK angezeigt werden soll. Klicken Sie auf "WEITER"

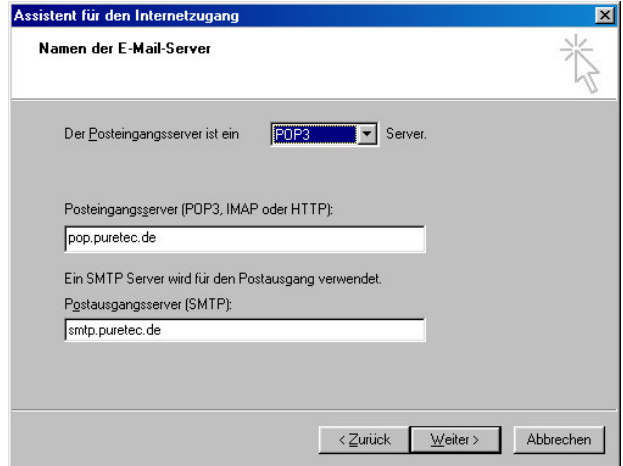

Für die meisten Konten wählen Sie POP3-Server. Der Posteingangsserver von T-Online lautet "pop.btx.dtag.de" der Postausgangsserver heißt "mailto.btx.dtag.de". Klicken Sie auf "WEITER"

Wenn Sie Ihr E-Mail-Konto eingerichtet haben, können Sie mit Outlook E-Mails von Ihrem Postfach abrufen, neue E-Mails erstellen und dann an Ihren Postausgangs-Server senden.

Haben Sie mehrere Konten eingerichtet, wählen Sie das am häufigsten verwendete "ALS STAN-DARD" aus.

Stehen mehrere Rechner zum Auslesen des Postfaches zur Verfügung, sollten nur von einem Rechner die E-Mails am Posteingangsserver auch gelöscht werden:

 $E$ xtras - Konten -  $E-M$ ail - Eigenschaften -ERWEITERT - KOPIE ALLER NACHRICHTEN AUF DEM SERVER BELASSEN.

## III. Erledigen der wichtigsten Kommunikationsaufgaben am Beispiel des Programmes Outlook Express 6.0

## 1. Abfragen des E-Mail-Kontos

Wenn Sie das Programm Outlook starten, wird in der Regel sogleich eine Internetverbindung aufgebaut und die eingerichteten E-Mail-Konten werden eingelesen. Dabei werden die auf dem Posteingangsserver gespeicherten Nachrichten auf den eigenen PC übertragen und im Ordner "Posteingang" abgelegt. Die Nachrichten werden nach erfolgreicher Übertragung (falls nicht anders konfiguriert) am Posteingangsserver gelöscht.

Während der Arbeit mit dem Programm kann jederzeit über die Schaltfläche "SENDEN/EMP-FANGEN", über den Menüpunkt "EXTRAS - SENDEN UND EMPFANGEN" oder mit dem Short-Cut "Strg-M" das Postfach erneut abgefragt werden.

Wollen Sie die E-Mail-Adresse einer empfangenen E-Mail in Ihr Adressbuch übernehmen, wählen Sie den Menüpunkt "EXTRAS - ABSENDER ZUM ADRESSBUCH HINZUFÜGEN".

Enthält eine E-Mail Anlagen, so klicken Sie auf die Büroklammer. Wählen Sie entweder den Punkt "ANLAGE ÖFFNEN" oder "ANLAGE SPEICHERN". Es empfiehlt sich, die Anlagen in einem extra Ordner abzuspeichern. So können sie zum Beispiel ein empfangenes WORD-Dokument weiter bearbeiten. Sie benötigen jedoch das jeweilige Programm, um die Anlage anzeigen zu können.

Wird der Ordner "POSTEINGANG" zu voll und unübersichtlich, löschen Sie entweder die nicht mehr benötigten Mails oder verschieben Sie sie in neu angelegte Ordner. Wählen Sie dazu den  $M$ enüpunkt "Datei - Neu - Ordner..."

## 2. Verwalten des Adressbuches

Vom Programm Outlook wird ein Adressbuch verwaltet, in das nicht nur E-Mail-Adressen, sondern auch Postanschriften, Telefonnummern usw. eingegeben werden können. Sie erreichen das Adressbuch entweder über Outlook oder im Startmenü unter "PROGRAMME - ZUBEHÖR -KOMMUNIKATION - ADRESSBUCH"

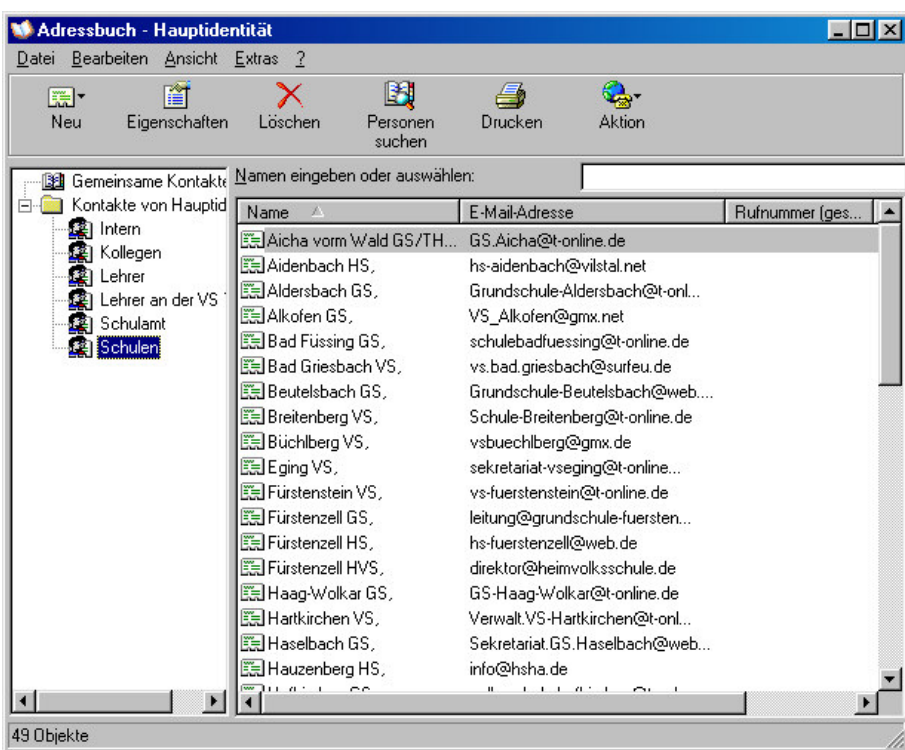

- 7 -

Wählen Sie in Outlook die Schaltfläche "ADRESSEN" oder den Menüpunkt "EXTRAS - ADRESS-BUCH"

Geben Sie neue "KONTAKTE" ein, so werden diese im Ordner "KONTAKTE VON HAUPTIDENTITÄT" abgelegt. Zur besseren Übersicht ist es unter Umständen sinnvoll mehrere Ordner anzulegen, z. B. einen für Lehrer, einen anderen für Schulen, usw..

Versenden sie häufig Texte an immer die gleiche Gruppe von Empfängern, so empfiehlt es sich, diese Empfänger in einer Gruppe zusammenzufassen. Sie können dann im Adressfeld der E-Mail den Gruppennamen als Empfänger eintragen, dann wird die E-Mail an alle Gruppenmitglieder versandt.

Legen Sie auf diese Weise z. B. eine Gruppe für Ihre Nachbarschulen an. Wählen Sie im Adressbuch "DATEI - NEUE GRUPPE" und geben Sie einen neuen Gruppennamen an.

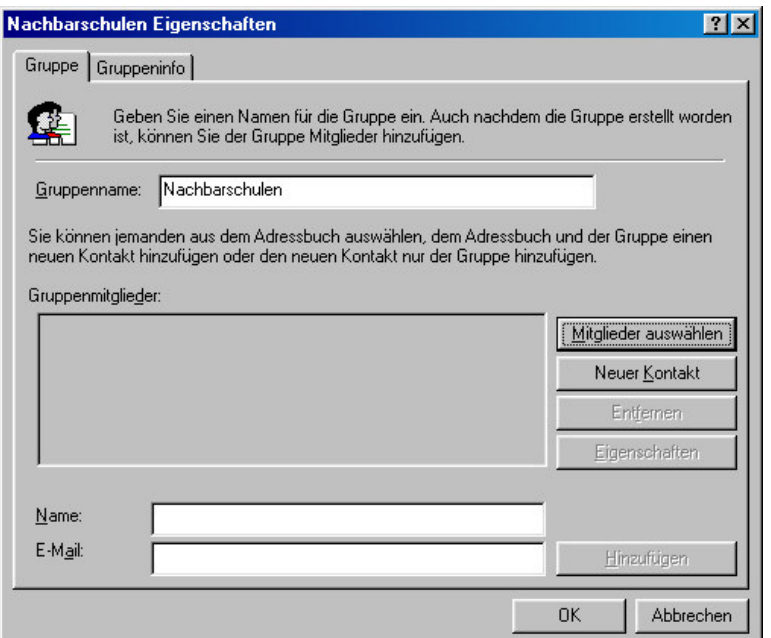

Klicken Sie die Schaltfläche "MITGLIEDER AUSWÄHLEN" und fügen Sie aus der linken Liste mit dem Button "AUSWÄHLEN ->" neue Mitglieder ihrer Gruppe hinzu.

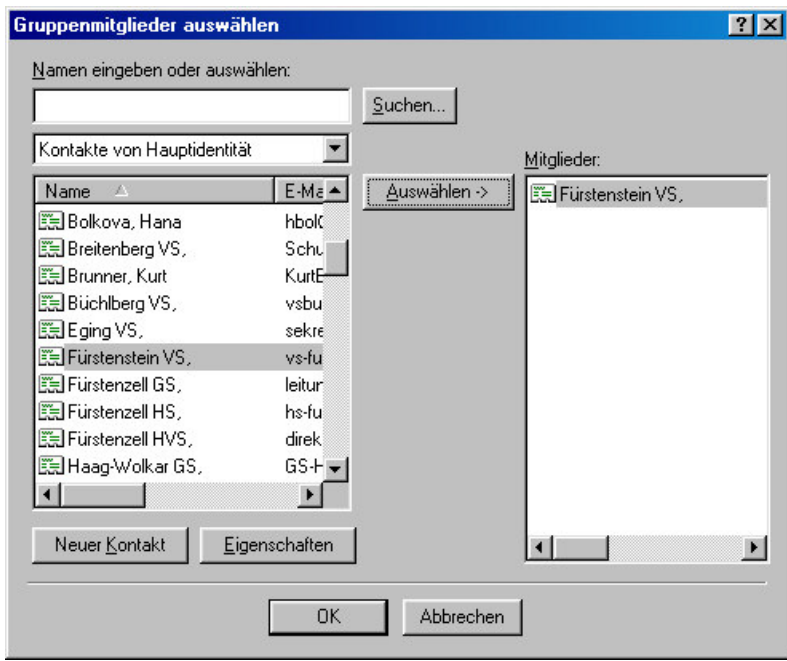

Es lässt sich viel Arbeit ersparen, wenn man von Anfang an sein Adressbuch pflegt. Die Anzahl der zu verwaltenden E-Mail-Adressen wird sich in den nächsten Jahren sicher deutlich erhöhen.

### 3. Verfassen von E-Mails

Aus Kostengründen ist es sinnvoll, die E-Mails offline zu schreiben. Beenden Sie vorher die DfÜ-Verbindung oder verhindern Sie beim Programmstart den Aufbau einer Verbindung ("ABBRECHEN").

Häufig wird es vorkommen, auf erhaltene E-Mails zu antworten. Klicken Sie mit der rechten Maustaste auf diese Mail.

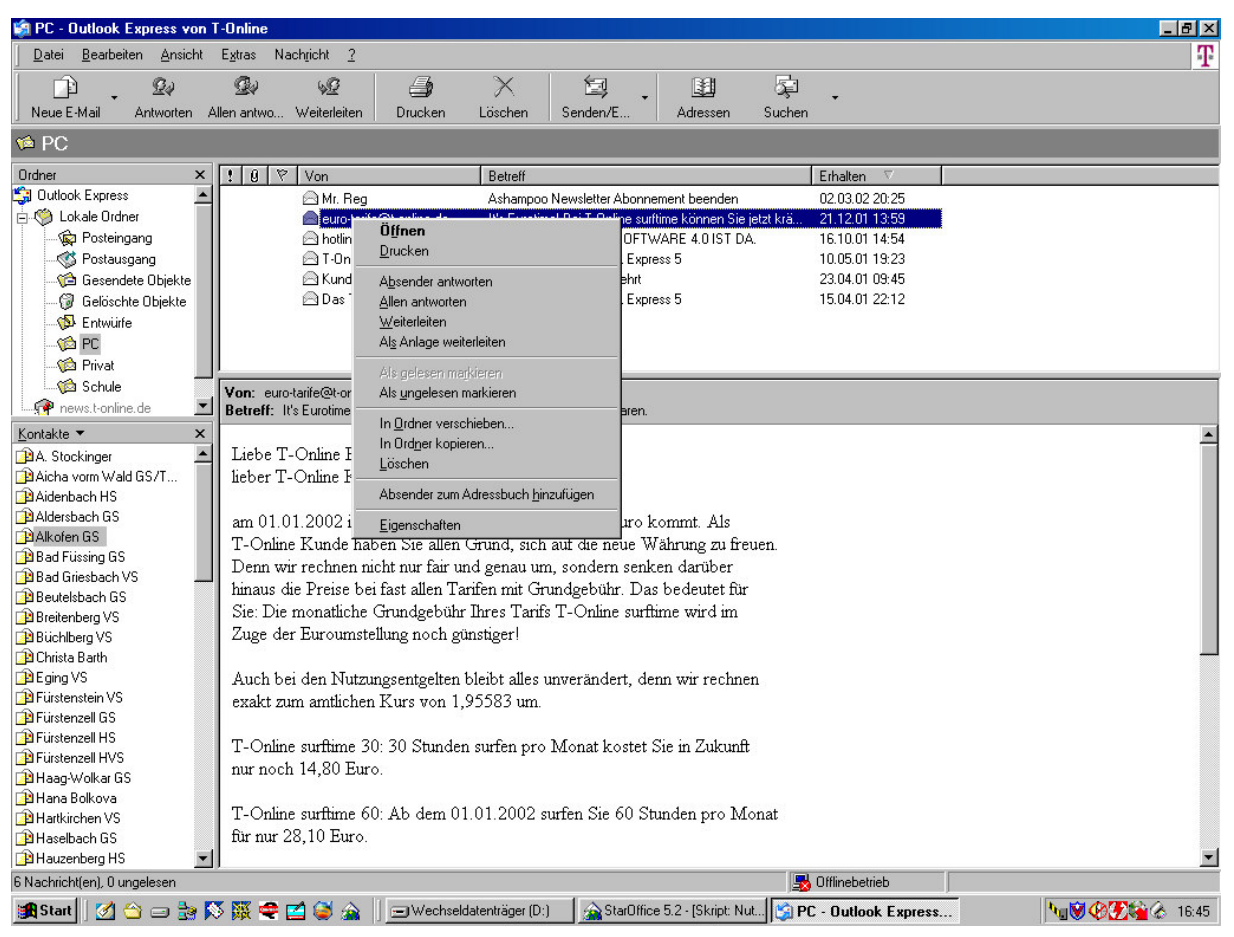

Sie können entweder ...

- dem Absender Antworten
- ALLEN ANTWORTEN
- die Nachricht an eine neue Adresse WEITERLEITEN
- $oder$  als Anlage weiterleiten.

Wollen Sie eine neue E-Mail erstellen, wählen Sie "NEUE E-MAIL" oder öffnen Sie Ihr Adressbuch, markieren Sie eine Adresse oder Gruppe aus und gehen Sie über die Menüpunkte  $,$ EXTRAS - AKTION - E-MAIL SENDEN".

Auf diese Weise öffnet sich das Bearbeitungsfenster, mit dem Sie die neue E-Mail erstellen können.

Haben Sie noch keinen Adressaten gewählt, geben Sie in das Feld "An" die Adresse direkt ein oder klicken Sie auf das Adressbuchsymbol, um eine E-Mail-Adresse im Adressbuch zu suchen.

Beachten Sie auch das Feld "Cc:" (Carbon copy = Durchschlag), in das Sie weitere E-Mail-Adressen eintragen können, an die eine Kopie des Textes geschickt werden soll. Klicken Sie auf dieses Symbol, können Sie aus dem Adressbuch weitere Adressen den Feldern , An:", "Cc:" und "Bcc:" hinzufügen.

Geben Sie in die Betreffzeile einen kurzen Vermerk an, den der Empfänger sofort im E-Mail-Header lesen kann.

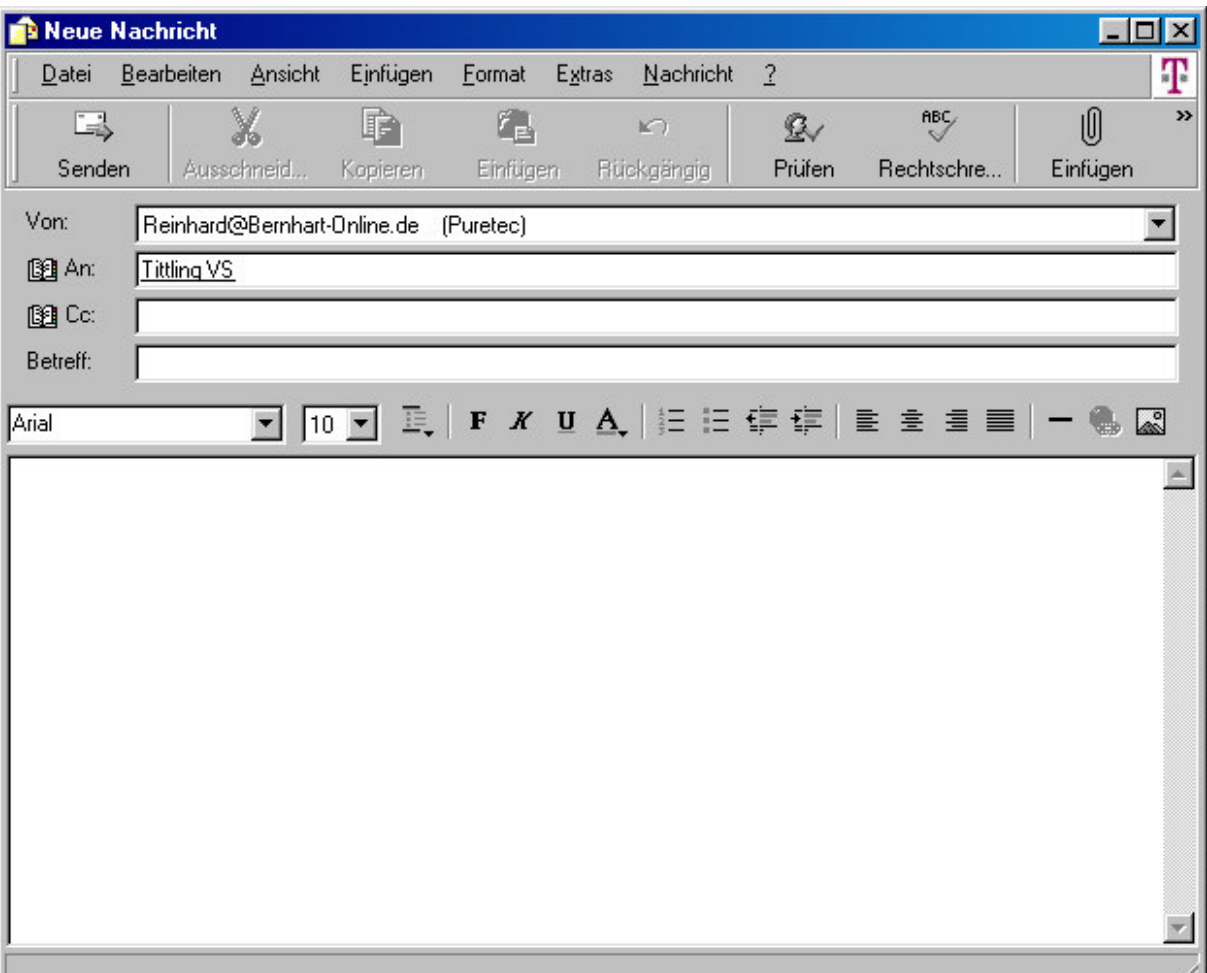

Bearbeitungsfenster zum Erstellen von E-Mails

Im Eingabefenster können Sie den Text erstellen. Nur die grundlegenden Formatierungsmöglichkeiten einer Textverarbeitung stehen Ihnen zur Verfügung. Sie können jedoch Grafiken in den Text einfügen, die Schriftart und Schriftgröße einstellen, den Zeilenabstand, die Ausrichtung und den Einzug ändern.

Reichen Ihnen diese Gestaltungsmöglichkeiten nicht aus, empfiehlt es sich, eine WORD-Datei als Anlage mitzuschicken und als E-Mail-Text nur einen kurzen Hinweis auf den Inhalt der Beifügung zu versenden. Klicken Sie auf das Büroklammer-Symbol und wählen Sie eine Datei aus, die versendet werden soll. Im Kopf der E-Mail erscheint eine neue Zeile mit der Bezeichnung "Anlage". Hier können Anlagen auch wieder aus der E-Mail gelöscht werden. Es bietet sich die Möglichkeit, beliebig viele Anlagen hinzuzufügen. Bedenken Sie jedoch, dass sich die Upload- und Download-Zeit drastisch erhöht.

Müssen Sie nur eine E-Mail schreiben, können Sie die erstellte Mail direkt versenden (" $S_{EN}$ -DEN"), anderenfalls speichern Sie die E-Mail zunächst ab ("DATEI - SPÄTER SENDEN").

#### 4. Umgang mit Anlagen

Jede Datei in digitaler Form kann als Anlage (=Attachment) mit E-Mails mitgeschickt werden: Grafiken, Fotos, EXCEL-Tabellen, WORD-Texte, Präsentationen, usw.

Klicken Sie auf das Büroklammer-Symbol um erhaltene oder zu versendende Anlagen zu verwalten. Am günstigsten legen Sie einen Ordner auf der Festplatte an, in dem Sie die Anlagen speichern.

Anlagen sind jedoch auch mit der gebotenen Umsicht und Vorsicht zu behandeln. Sie sind immerhin auch die Überträger von Computerviren. Erst beim Öffnen einer Anlage kann sich der Virus verbreiten. Löschen Sie deshalb eher Anlagen, bei denen Sie sich über die Herkunft und den Zweck nicht ganz sicher sind.